# Communication between SIMATIC S5 and SIMATIC S7 via Industrial Ethernet

CP343-1 / CP443-1 and CP143 / CP1430

FAQ · January 2011

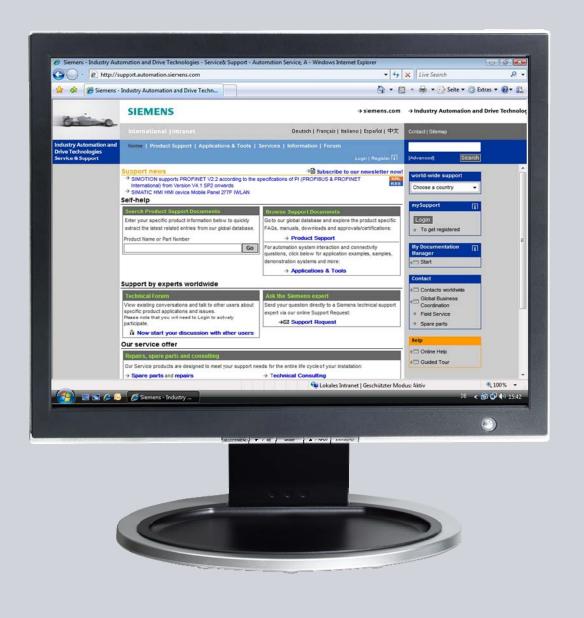

# Service & Support

Answers for industry.

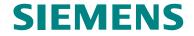

This entry is from the Service&Support portal of Siemens AG, Sector Industry, Industry Automation and Drive Technologies. The general terms of use (<a href="http://www.siemens.com/terms\_of\_use">http://www.siemens.com/terms\_of\_use</a>) apply.

Clicking the link below directly displays the download page of this document. http://support.automation.siemens.com/WW/view/en/47905848

#### Question

How do you program the functions and function blocks for data exchange between SIMATIC S5 and SIMATIC S7 via Industrial Ethernet?

#### **Answer**

The instructions and notes listed in this document provide a detailed answer to this question.

## **Table of Contents**

| 1 | Introduction                   |                                                                                                    |                              |
|---|--------------------------------|----------------------------------------------------------------------------------------------------|------------------------------|
| 2 | Overvie                        | w of the Sample Program                                                                                                    | 6                            |
|   |                                | Plant configuration Checking the function of the sample program Overview of functions Data communication Active partner and passive partner Connection type Program overview User program of the active partner S7-400 station User program of the passive partner S5 station Operating and monitoring | 6<br>7<br>7<br>7<br>8<br>8   |
| 3 | Plant Co                       | onfiguration                                                                                                    | 9                            |
|   | 3.1<br>3.2                     | Overview                                                                                                    | 9<br>9<br>. 10               |
| 4 | Functio                        | n Mechanisms of the Sample Program                                                                                                    | . 11                         |
|   | 4.1<br>4.1.1<br>4.1.2<br>4.1.3 | Working Method of the Sample Program  Data communication  Active partner S7-400 station and passive partner S5 station  Sequence of the user program in the active partner S7-400 station  Send data                                                                                                   | . 11<br>. 11<br>. 11<br>. 11 |
|   | 4.1.4                          | Increase data                                                                                                    | . 11<br>. 11                 |
|   | 4.2<br>4.2.1                   | Functions and Function Blocks                                                                                                    | . 11<br>. 11                 |
|   | 4.2.2                          | Task of the function FC60 "AG_LRECV"                                                                                                    | . 12<br>12<br>. 12           |
|   | 4.3<br>4.3.1                   | Details of the User Programs of the S7-400 Station                                                                                                    | . 13                         |
|   | 4.3.2                          | Symbol table<br>Example 13<br>Overview13                                                                                                    |                              |
|   | 4.3.3                          | OB1                                                                                                    | . 14                         |
|   | 4.3.4                          | FC40 "MY_SEND_CALL"  Overview15  Description  Input parameters of FC50 "AG_LSEND"  Output parameters of FC50 "AG_LSEND"                                                                                                    | . 15<br>. 16<br>. 16         |
|   | 4.3.5                          | FC41 "MY_RECEIVE_CALL"  Overview17  Description  Input parameters of FC60 "AG_LRECV"                                                                                                    |                              |

| 18           | 8 |
|--------------|---|
| 19           |   |
| 19           |   |
| 19           |   |
| 20           |   |
|              |   |
| 20           |   |
| 20           | 0 |
| 21           | 1 |
|              |   |
| 21           | 1 |
| 22           | 2 |
| 23           | 3 |
| ) 23         |   |
| 24           |   |
| 25           |   |
| 25           |   |
| 25           |   |
| 26           | 6 |
| 27           | 7 |
| ion or<br>27 | 7 |
|              |   |
| Variable     | 7 |
|              |   |

# 1 Introduction

This document provides information about the examples for Industrial Ethernet communication between a SIMATIC S7 station and a SIMATIC S5 station using the LSEND/LRECEIVE service of the ISO protocol.

Chapter 2 gives an overview of the sample program.

Chapter 4 gives information about the function mechanisms of the sample program.

This document contains

- An overview of the plant configuration.
- An introduction to the blocks required and their communication structure.
- Details of the user programs of the S7-400 station and the S5 station.
- Information on how to use the sample programs.
- More notes, tips and tricks, etc.

# 2 Overview of the Sample Program

#### Plant configuration

Figure 2-1

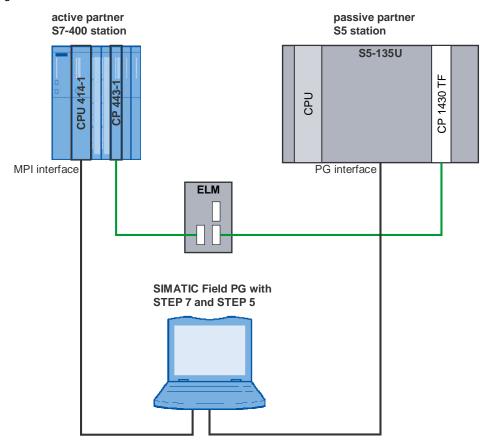

#### Checking the function of the sample program

You can see whether the sample program is functioning correctly from variable table of the active S7-400 station. The variable table is included in the block folder of the STEP 7 project.

The data sent and received changes its value constantly (see chapter 5).

#### **Overview of functions**

The overview of functions shows the principal working method of the sample program.

Figure 2-2

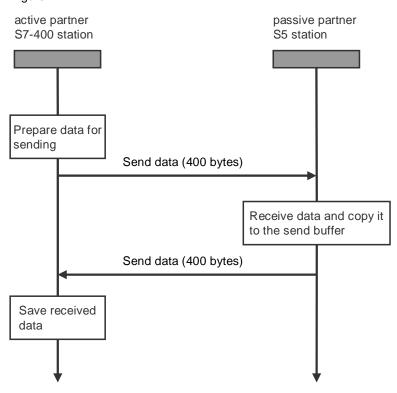

#### **Data communication**

400 bytes of data are exchanged cyclically between the two stations involved in the communication.

#### Active partner and passive partner

The active partner initiates establishing of the connection and sending of the new data. The passive partner receives the data from the active partner and copies it into its send buffer, i.e. after the passive partner has completely received a data block, the passive partner sends it back to the active partner.

#### **Connection type**

The ISO protocol is used in this sample program. For this you must configure a connection of the "ISO connection" type.

#### **Program overview**

Figure 2-3

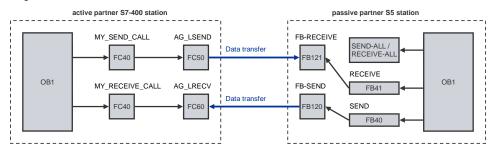

#### User program of the active partner S7-400 station

The function FC50 "AG\_LSEND" is called in each cycle to send a data block of 400 bytes in length.

The function FC60 "AG\_LRECV" is called in parallel to the send job to fetch a received data block from the CP.

Once a data block has been received completely, the data is saved.

If the receive job has been completed successfully, then the first word in the send data area is incremented by 1 and the send/receive cycle starts anew.

#### User program of the passive partner S5 station

An FB121 "RECEIVE" is triggered in each cycle.

When the FB121 "RECEIVE" receives a new data block, the data received triggers an FB 120 "SEND" to send back the data received.

The SEND and RECEIVE ALL block runs in the background for the transfer of send and receive data.

#### Operating and monitoring

The operating and monitoring of the sample program is possible using the variable table provided.

The following requirements must be fulfilled for the "Monitor and modify variables" program.

- An online connection to the CPU must be established.
- The "Monitor variables" function must be activated.
- The control values must be marked as valid.

If the above-mentioned conditions are fulfilled, then you can tell that the sample program is working properly by the fact that the written and read data changes constantly.

# 3 Plant Configuration

This chapter gives you an overview of the configuration and the hardware and software components used to create the sample program.

#### 3.1 Overview

Table 3-1 gives an overview of the configuration used to create the sample program.

Table 3-1

| Bus system                | Industrial Ethernet                    |
|---------------------------|----------------------------------------|
| Communication protocol    | ISO transport protocol                 |
| Active partner            | SIMATIC S7                             |
| Passive partner           | SIMATIC S5                             |
| Communications processors | CP443-1 and CP1430                     |
| Services                  | SEND and RECEIVE with long data blocks |

The ISO transport protocol is used in this sample program. Data exchange between a SIMATIC S7 and a SIMATIC S5 takes place via this protocol and the SEND / RECEIVE services for long data blocks.

In the active partner S7-400 station a CP443-1 communications processor is used for data exchange using the ISO transport protocol and the SEND / RECEIVE services.

A CP1430 communications processor is used in the passive partner S5 station.

### 3.2 Hardware and Software Components Used

#### **Hardware components**

The following modules in the active partner S7-400 station were used to create the sample program.

Table 3-2

| Slot | Module     |
|------|------------|
| 1    | PS 407 10A |
| 3    | CPU 414-1  |
| 5    | CP443-1    |

The following modules in the passive partner S5 station were used to create the sample program.

Table 3-3

| Slot | Module    |
|------|-----------|
| 1    | CPU 135 U |
| 2    | CP1430 TF |

#### Note

The sample project has been created with a specific hardware configuration. This must be maintained to ensure proper functioning.

If you use a different configuration, with a different CPU or CP, for example, then you must change the sample program accordingly.

#### Required cable and other hardware

- MPI cable
- Ethernet cable: type according to medium used, e.g. AUI or ITP
- Hub or interface multiplier, ELM, SSV 104, for example
- SIMATIC Field PG or computer with RS485 interface

#### **Software components**

- STEP 7 V5.4 SP5 or higher
- NCM S7 INDUSTRIAL ETHERNET for STEP 7 V4.2 + SP1 and higher
- STEP 5 V6.65
- SINEC NCM COM for the CP1430 V5.1

# 4 Function Mechanisms of the Sample Program

This chapter describes how the sample program functions and which blocks are required for communication and their communication structure.

#### 4.1 Working Method of the Sample Program

#### 4.1.1 Data communication

400 bytes of data are exchanged cyclically between the two stations involved in the communication.

#### 4.1.2 Active partner S7-400 station and passive partner S5 station

The initiative for sending and receiving data comes from the active partner S7-400 station.

When it receives a data block, the passive partner S5 station sends it back to the active side.

The Industrial Ethernet with the ISO transport protocol is used as network.

#### 4.1.3 Sequence of the user program in the active partner S7-400 station

#### Send data

In each cycle a data block with a length of 2 bytes is sent to the passive partner S5 station.

#### Receive data

In each cycle a receive job is triggered and depending on the return value the data received is transferred to the receive buffer.

#### Increase data

The value of the data to be sent is increased by one and the send and receive cycle starts over.

#### 4.1.4 Sequence of the user program in the passive partner S5 station

#### Send data

The send job is triggered when new data is received.

#### Receive data

A receive job is triggered in the passive partner S5 station in each cycle. When new data is received, this is transferred to the common receive and send buffer.

#### 4.2 Functions and Function Blocks

# 4.2.1 Functions and function blocks in the user program of the S7-400 station

The functions FC50 "AG\_LSEND" and FC60 "AG\_LRECV" for data transfer are called in the user program of the S7-400 station.

#### Task of the function FC50 "AG\_LSEND"

The function FC50 "AG\_LSEND" transfers data from the specified send buffer of the CPU to the configured partner station. The pointer of the send buffer can point to a process picture area, a marker area or a data block area.

The length of the data block to be sent must not exceed 8 Kbytes.

The addresses and TSAP of the communications partner are defined during configuration and receive an ID (connection number) via which the function FC50 "AG LSEND" sends the data.

Note

Section 4.3.4 gives a description of the input and output parameters of the function FC50 "AG\_LSEND".

#### Task of the function FC60 "AG\_LRECV"

The function FC60 "AG\_LRECV" transfers data received by the configured partner station to the specified receive buffer of the CPU. The pointer of the receive buffer can point to a process picture area, a marker area or a data block area.

The length of the receive buffer must be at least as long as the longest data block to be expected.

The addresses and TSAP of the partner are defined during configuration and receive an ID (connection number) via which the function "AG\_LRECV" receives the data.

Note

Section 4.3.5 gives a description of the input and output parameters of the function FC60 "AG\_LRECV".

#### 4.2.2 Functions and function blocks in the user program of the S5 station

#### Task of the function block FB120 "SEND"

The function block FB120 "SEND" sends the data from the specified send buffer of the AS to the specified address area of the CP.

The addresses and TSAP of the communications partners are defined during configuration of the CP.

Note

Section 4.4.2 describes the parameters of the function block FB120 "SEND".

#### Task of the function block FB121 "RECEIVE"

The function block FB121 "RECEIVE" transfers the data from the specified address area of the CP to the specified receive buffer of the AS. The pointer of the receive buffer can point to a process picture area, a marker area or a data block area.

The length of the receive buffer must be at least as long as the longest data block to be expected.

The addresses and TSAP of the partners are defined during configuration of the CP.

Note

Section 4.4.3 describes the parameters of the function block FB121 "RECEIVE".

#### 4.3 Details of the User Programs of the S7-400 Station

#### 4.3.1 Program sequence

Program / Cycle start

Call FC50 "AG\_LSEND"

Error occured with function FC50 "AG\_LSEND"

Call FC60 "AG\_LRECV"

Save error number

Error occured with function yes

Save error number

Save error number

Receive job completed

Increment send data

yes

#### 4.3.2 Symbol table

In the symbol table you assign symbolic names to the addresses used in the user program of the S7-400 station.

no

The use of symbols increases the readability of the program code. The symbolic name is displayed in the program code instead of the address.

#### **Example**

The symbolic name "RECEIVE\_DATA" is in the program code instead of the address MW50.

#### Overview

Figure 4-2 shows the symbol table used in the user program of the S7-400 station.

Figure 4-2

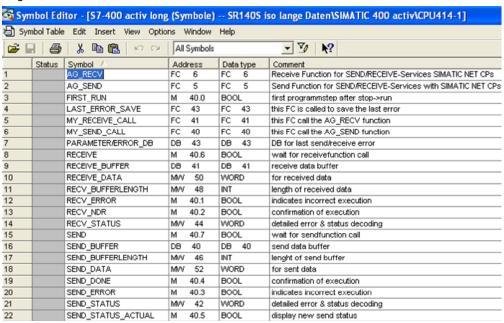

#### 4.3.3 OB1

OB1 is the block responsible for cyclic processing of the user program. The functions FC40 "MY\_SEND\_CALL" and FC41 "MY\_RECEIVE\_CALL" are called cyclically in OB1. The functions FC40 "MY\_SEND\_CALL" and FC41 "MY\_RECEIVE\_CALL" internally call the functions FC50 "AG\_LSEND" and FC60 "AG\_LRECV" to send and receive the data.

Figure 4-3

OB1 : Title:

```
Comment:

Network 1: Title:

Comment:

// example for send/receive with 400 byte data

CALL "MY_SEND_CALL"

CALL "MY_RECEIVE_CALL"
```

#### 4.3.4 FC40 "MY\_SEND\_CALL"

#### Overview

Figure 4-4

FC40 : Title:

```
Comment:
Network 1: Title:
Comment:
```

```
CALL FC
            50
ACT
      :=TRUE
                                   // send is allways activ
ID
      :=1
                                   // ID of connenction
LADDR :=W#16#200
                                  // logic moduladress of cp
SEND :=P#DB40.DBX2.0 BYTE 400
                                  // any-pointer to send buffer
       :=400
                                   // length of send-data
LEN
DONE :="SEND DONE"
ERROR :="SEND_ERROR"
STATUS:="SEND_STATUS"
                                   // actual function status
UN
      "SEND_ERROR"
                                   // if no error, end
BEB
      "SEND STATUS"
                                   // save actual (error) send status
      "PARAMETER/ERROR_DB".send_error_status
Т
```

#### Description

The function FC40 "MY\_SEND\_CALL" is called cyclically in OB1. It internally calls the function FC50 "AG\_LSEND". 400 bytes of data are transferred from the send buffer (DB40) to the configured communications partner.

When the send job has been completed successfully, the function FC40 "MY SEND CALL" is quitted by means of a conditional block end.

If the send job is **not** completed successfully, the status value is stored in data block DB43.

#### Input parameters of FC50 "AG\_LSEND"

FC50 "AG\_LSEND" has the following input parameters.

Table 4-1

| Input parameters | Data type | Description                                                                                                    |
|------------------|-----------|----------------------------------------------------------------------------------------------------|
| ACT              | Boolean   | Job trigger  ACT = 1 → LEN bytes are sent from the data area specified with the SEND parameter.  ACT = 0                |
| ID               | Integer   | Connection number                                                                                                    |
| LADDR            | WORD      | Module start address The module start address is the address of the CP. It is configured in the Hardware Configuration. |
| SEND             | ANY       | The address and length of the data area serving as send buffer are specified at the SEND parameter.                     |
| LEN              | Integer   | The number of bytes sent from the data area with the job is specified at the LEN parameter.                             |

#### Output parameters of FC50 "AG\_LSEND"

FC50 "AG\_LSEND" has the following output parameters.

Table 4-2

| Output parameters | Data type | Description                                                          |
|-------------------|-----------|----------------------------------------------------------------------|
| DONE              | Boolean   | Status parameters  DONE = 0 → job is running  DONE = 1 → job is done |
| ERROR             | Boolean   | Error display                                                        |
| STATUS            | WORD      | Status display                                                       |

#### 4.3.5 FC41 "MY RECEIVE CALL"

CALL FC

#### Overview

Figure 4-5

```
FC41 : Titel:

Kommentar:

Netzwerk 1: Titel:

Kommentar:
```

```
ID
            :=1
                                        // id of connenction
      LADDR :=W#16#200
                                       // logic moduladress of cp
      RECV :=P#DB41.DBX2.0 BYTE 400
                                       // any-pointer to receive buffer
            :="RECV_NDR"
      NDR
      ERROR :="RECV_ERROR"
      STATUS: = "RECV_STATUS"
                                        // actual function status
            : = "RECV_BUFFERLENGTH"
     U
           "RECV_ERROR"
                                        // if function error, jump
     SPB
           err
            "RECV_BUFFERLENGTH"
                                        // save length of receive-data
            "RECEIVE_BUFFER".receive_bufferlenght
     т
     UN
            "RECV NDR"
                                        // received new data ?
     BEB
           DB40.DBW
                                        // increment send data
     L
                        2
           DB40.DBW
     т
           "RECV_STATUS"
                                        // save actual (error) send status
err:
     I.
           "PARAMETER/ERROR_DB".receive_error_status
```

#### **Description**

The function FC41 "MY\_RECEIVE\_CALL" is called cyclically in OB1. It internally calls the function FC60 "AG\_LRECV". 400 bytes of data are transferred from the configured communications partner to the receive buffer (DB41).

If the receive job has been completed successfully, the data length is accepted, the data word is incremented and sent back to the configured communications partner.

If the receive job is **not** completed successfully, the status value is stored in data block DB43.

#### Input parameters of FC60 "AG\_LRECV"

FC60 "AG\_LRECV" has the following input parameters.

Table 4-3

| Input parameters | Data type | Description                                                                                                    |
|------------------|-----------|----------------------------------------------------------------------------------------------------|
| ID               | Integer   | Connection number                                                                                                    |
| LADDR            | WORD      | Module start address The module start address is the address of the CP. It is configured in the Hardware Configuration. |
| RECV             | ANY       | The address and length of the data area serving as receive buffer are specified at the RECV parameter.                  |
| LEN              | Integer   | The number of bytes sent from the data area with the job is specified at the LEN parameter.                             |

#### Output parameters of FC60 "AG\_LRECV"

FC60 "AG\_LRECV" has the following output parameters.

| Output parameters | Data type | Description                                                                                  |
|-------------------|-----------|----------------------------------------------------------------------------------------------|
| NDR               | Boolean   | The NDR parameter indicates whether new data has been received.  NDR = 1 → new data          |
| ERROR             | Boolean   | Error display                                                                                |
| STATUS            | WORD      | Status display                                                                               |
| LEN               | Integer   | The LEN parameter specifies the number of bytes transferred from the IE CP to the data area. |

#### 4.4 Details of the User Programs of the S5 Station

#### **Program sequence**

Figure 4-6 Program / Cycle start Call SEND-ALL / RECEIVE-ALL Call FB121 "RECEIVE" Error occured with yes Save error number FB121 "RECEIVE" no Receive job completed yes Reset send bit Call FB120 "SEND" with send bit Error occured with Save error number FB120 "SEND" no

#### 4.4.1 OB1

OB1 is the block responsible for cyclic processing of the user program. Function blocks FB40 and FB41 are called cyclically in OB1. These function blocks internally call the function blocks FB120 and FB121 to send and receive data.

Figure 4-7

```
ОВ 1
Netzwerk 1
                                        example for send/receive with
                                        datalength 400 byte (iso)
     :
     :
    :SPA FB 231
                                        all-functions for cp1430
Name :ALL-SS 0
    :SPA FB 41
                                        call receive-function
Name :REC<-ISO
    :SPA FB 40
                                        call send-function
Name :SEND>ISO
     :BE
```

#### 4.4.2 Send job

#### Overview

Figure 4-8

```
FB 40
Netzwerk 1
Name :SEND>ISO
                                        send to remote-station (200 word
     :U M
              45.7
                                        "call-send-bit"
     :SPB FB 120
Name :SEND
SSNR :
          KY 0,0
                                        ordernumber (ncm1430)
A-NR :
          KY 0,2
MW 56
ANZW :
                                        send buffer type is db
send buffer is db40
QTYP :
          KC DB
DBNR :
          KY 0,40
QANF :
                                        send buffer offset is dwl
          KF +1
          KF +200
MB 54
QLAE :
                                        sendlength (200 word/400 byte)
PAFE :
     : U
          M
               57.5
                                        anzw "data transfer completed"
     :UN M
               55.0
                                        edge flag "data transfer
          М
               55.1
                                        completed"
               57.5
     : U
          М
     :=
          М
               55.0
                                        edge flag "data transfer completed"
     : U
          M
               55.1
     : UN
          М
               54.0
                                        no pafe by send
                                        reset "call-send-bit"
               45.7
     :R
```

#### Description

The function block FB120 "SEND" is called in FB40. FB120 "SEND" transfers 400 bytes of data to the configured communications partner.

#### **Parameter**

FB120 "SEND" has the following parameters.

Table 4-4

| Parameter | Description                                                   |
|-----------|---------------------------------------------------------------|
| SSNR      | Interface number of the CP1430.                               |
| A-NR      | Job number which identifies the S/R connection of the CP1430. |
| ANZW      | Job status.                                                   |
| QTYP      | ID for the send buffer type.                                  |
| DBNR      | Number of the data block (DB).                                |
| QANF      | Offset of the send buffer.                                    |
| QLAE      | Length of the area to be transferred.                         |
| PAFE      | Error display of the block.                                   |

#### 4.4.3 Receive job

#### Overview

Figure 4-9

```
FB 41
Netzwerk 1
Name :REC<-ISO
                                    receive data from remote-station
     :0 M
                0.0
     :SPA FB 121
                                    call receive data
Name : RECEIVE
          KY 0,0
KY 0,1
MW 46
SSNR :
A-NR :
                                    ordernumber (ncm1430)
ANZW :
           KC DB
ZTYP :
                                    receive buffer type is db
                                    db-number is 40
receive buffer offset is dw1
DBNR :
           KY 0,40
ZANF :
           KF +1
ZLAE :
           KF -1
                                    receivelength is joker
PAFE :
           MB 44
     : U
               47.6
           М
                                    anzw "data acceptance complete"
     :UN M
               45.0
                                    edge flag "data acceptance complete"
               45.1
           М
               47.6
     : U
           М
               45.0
     :=
      : U
               45.1
                                    edge flag "data acceptance comlpete"
                                    no pafe-error
set "call-send-bit"
      :UN
          М
               44.0
      :S
           М
               45.7
      :BE
```

#### **Description**

The function block FB121 "RECEIVE" is called in FB40. With FB121 "RECEIVE" 400 bytes of data are received from the configured communications partner and transferred to the receive buffer.

#### **Parameter**

| Parameter | Description                                                                                                    |
|-----------|----------------------------------------------------------------------------------------------------|
| SSNR      | Interface number of the CP1430.                                                                                                    |
| A-NR      | Job number which identifies the S/R connection of the CP1430.                                                                       |
| ANZW      | Job status.                                                                                                    |
| ZTYP      | ID for the receive buffer type.                                                                                                    |
| DBNR      | Number of the data block (DB).                                                                                                    |
| ZANF      | Offset of the receive buffer.                                                                                                    |
| ZLAE      | Length of the area to be transferred. If the ZLAE parameter has the value "-1", the length is determined when the data is received. |
| PAFE      | Process picture error during processing of the function block FB121 "RECEIVE".                                                      |

# 5 How to Use the Sample Program

You use the variable table supplied with the user program of the S7-400 to operate the sample program.

#### Opening the variable table in the user program of the S7-400

Table 5-1

| No. | Action                                                                                                    |
|-----|----------------------------------------------------------------------------------------------------|
| 1.  | Use the MPI cable to connect the SIMATIC Field PG to the MPI/DP interface of the S7-400 CPU.                                                  |
| 2.  | Open the SIMATIC Manager and navigate in the project window to the block folder of the SIMATIC 400 station.                                   |
| 3.  | In the block folder you double-click the variable table "VAT1".                                                                               |
| 4.  | In the variable table you establish a connection to the S7-400 by means of the menu Target system → Establish connection to → Configured CPU. |
| 5.  | In the variable table you select the menu Variable → Monitor to control and monitor the defined variables.                                    |

#### Variable table

Figure 5-1

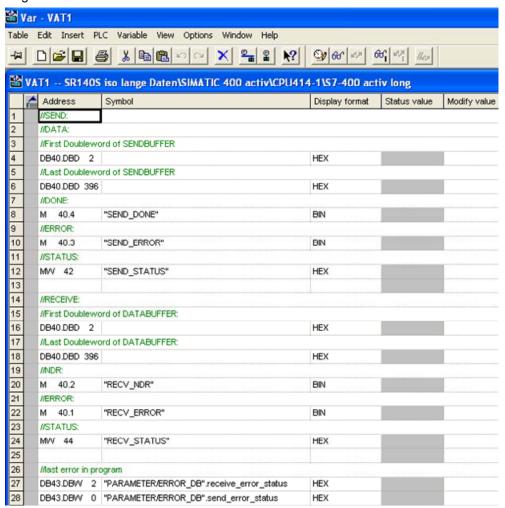

In the variable table you can monitor the values of the output parameters of the functions FC50 "AG\_LSEND" and FC60 "AG\_LRECV".

#### Data is successfully sent and received

If the data is successfully sent and received, the output parameters of the functions FC50 "AG\_LSEND" and FC60 "AG\_LRECV" have the following values.

Table 5-2

| Output parameters | Variable at the output parameter | Value                                                           |
|-------------------|----------------------------------|-----------------------------------------------------------------|
| DONE              | M40.4 "SEND_DONE"                | The value of variable M40.4 changes constantly between 0 and 1. |
| ERROR             | M40.3 "SEND_ERROR"               | M40.3 = 0                                                       |
| STATUS            | MW42 "SEND_STATUS"               | MW42 = 0                                                        |
| NDR               | M40.2 "RECV_NDR"                 | The value of variable M40.2 changes constantly between 0 and 1. |
| ERROR             | M40.1 "RECV_ERROR"               | M40.1 = 0                                                       |
| STATUS            | MW44 "RECV_STATUS"               | MW44 = 0                                                        |

The send and receive data in DB40 and DB41 changes constantly.

#### Errors in sending and receiving the data

If the data is **not** successfully sent, the output parameters of the functions FC50 "AG SEND" and FC60 "AG LRECV" have the following values.

Table 5-3

| Output parameters | Variable at the output parameter | Value     |
|-------------------|----------------------------------|-----------|
| DONE              | M40.4 "SEND_DONE"                | M40.4 = 0 |
| ERROR             | M40.3 "SEND_ERROR"               | M40.3 = 1 |
| STATUS            | MW42 "SEND_STATUS"               | MW42 <> 0 |
| NDR               | M40.2 "RECV_NDR"                 | M40.2 = 0 |
| ERROR             | M40.1 "RECV_ERROR"               | M40.1 = 1 |
| STATUS            | MW44 "RECV_STATUS"               | MW44 <> 0 |

The status value of the function FC50 "AG\_LSEND" is stored in data word 0 of data block DB43.

The status value of the function FC60 "AG\_LRECV" is stored in data word 2 of data block DB43.

#### Send data

Proceed as follows for sending data to the passive partner SIMATIC S5.

Table 5-4

| No. | Action                                                                                                    |  |
|-----|----------------------------------------------------------------------------------------------------|--|
| 1.  | In the variable table you enter a control value of between 0 and 32767 for the variables DB40.DBD2 and DB40.DBD396. |  |
| 2.  | The control value entered is accepted for the variable by means of the menu Variable > Activate control values.     |  |

If the data is transferred successfully, this value is also adopted as receive value in DB41.

#### Closing the variable table in the user program of the S7-400

Close the variable table by means of the menu Table  $\rightarrow$  Close.

## 6 More Notes, Tips and Tricks, etc.

This chapter gives you more notes, tips and tricks for the commissioning and working of the sample program.

# 6.1 Not Possible to Download Hardware Configuration, Connection or Blocks to the S7-400 CPU

If it is not possible to download the hardware configuration, connection or blocks to the CPU, then make the following checks and take the following measures to remedy the situation.

Table 6-1

| Check                                                                                                    | Remedy                                                                                                    |
|----------------------------------------------------------------------------------------------------|----------------------------------------------------------------------------------------------------|
| Check that the MPI cable is connected on the SIMATIC Field PG and on the MPI or MPI/DP interface of the S7-400 CPU. If the MPI cable is not connected on the SIMATIC Field PG and on the MPI or MPI/DP interface of the S7-400 CPU, no connection can be established between the two stations. | Connect the MPI cable to the RS485 interface of the SIMATIC Field PG and to the MPI or MPI/DP interface of the S7-400 CPU.                                                                                                    |
| Check the settings in "Set PG/PC interface".  The interface parameters used must be assigned to the access point of the application "S7ONLINE (STEP 7)".  If the settings in "Set PG/PC interface" are not correct, no connection can be established between the two stations.                 | Go to Start → SIMATIC → STEP 7 and select the menu item "Set PG/PC interface".  Under "Interface parameters used" you select the module to which the MPI cable on the SIMATIC Field PG is connected, CP5611 (MPI), for example.  Apply the settings with "OK". |
| Open the hardware configuration. The hardware configuration in the STEP 7 project must match the configuration of the S7-400 station.                                                                                                    | Change the hardware configuration in the STEP 7 project to match the configuration of the S7-400 station.                                                                                                    |
| Check that the CPU has been completely reset.                                                                                                    | If the CPU has not been completely reset, then do a complete reset of the S7-400 CPU.                                                                                                    |

# 6.2 Values of the Send and Receive Data Do Not Change in the Variable Table

If the values of the send and receive data do not change in the variable table, then make the following checks and take the following measures to remedy the situation.

Table 6-2

| Check                                                                                                    | Remedy                                                                                                    |
|----------------------------------------------------------------------------------------------------|----------------------------------------------------------------------------------------------------|
| Check whether the Ethernet cable is connected on CP443-1 in the S7-400 station and on CP1430 in the S5 station. If the Ethernet cable is not connected on CP443-1 in the S7-400 station and on CP1430 in the S5 station, no connection can be established between the two stations. Data exchange is not possible. | Connect the Ethernet cable to the Ethernet port of the CP in the S7-400 station and to the hub or interface multiplier.  Connect another Ethernet cable to the Ethernet port of the CP in the S5 station and to the hub or interface multiplier. |
| Check whether a plug-in transceiver is slotted on the S5 station if you are using Industrial Twisted Pair cables.  If you use Industrial Twisted Pair cables without plug-in transceiver in the S5 station, no connection can be established between the stations. Data exchange is not possible.                  | Insert a plug-in transceiver between the Twisted Pair cable and the AUI port of the CP in the S5 station.                                                                                                    |
| Check whether "Monitor variables" function is activated in the variable table.                                                                                                    | Activate the "Monitor variable" function by means of the menu Variable   Monitor.                                                                                                    |

# 6.3 Control Values are Not Applied for the Variables in the Variable Table

If the control values for the variables in the variable table are not applied, then make the following checks and take the following measures to remedy the situation.

Table 6-3

| Check                                                                                                    | Remedy                                                                                                    |
|----------------------------------------------------------------------------------------------------|----------------------------------------------------------------------------------------------------|
| Check whether the control values of the variables "DB40.DBD2" and "DB40.DBD396" are in the range of valid values. | Enter a control value from the valid value range of 0 to 32767 for the variables "DB40.DBD2" and "DB40.DBD396". |

#### Note

If these notes, tips and tricks etc. for the commissioning and working of the sample program have not been of assistance, then repeat the commissioning of the sample program.